## Алгоритм определения индекса Хирша по Web of Science

- 1. C компьютеров НГТУ зайти БД Web of Science по ссылке [http://apps.webofknowledge.com/](http://apps.webofknowledge.com/UA_GeneralSearch_input.do?product=UA&search_mode=GeneralSearch&SID=Z2L9chxkuemfXHprndR&preferencesSaved) или с сайта научной библиотеки НГТУ http://library.nstu.ru/ (раздел Наукометрические системы – Web of Science).
- 2. Выбрать поиск по автору.

Установить поисковое окно «автор» (Author). Ввести фамилию и инициалы автора. Нажать на клавишу «Search».

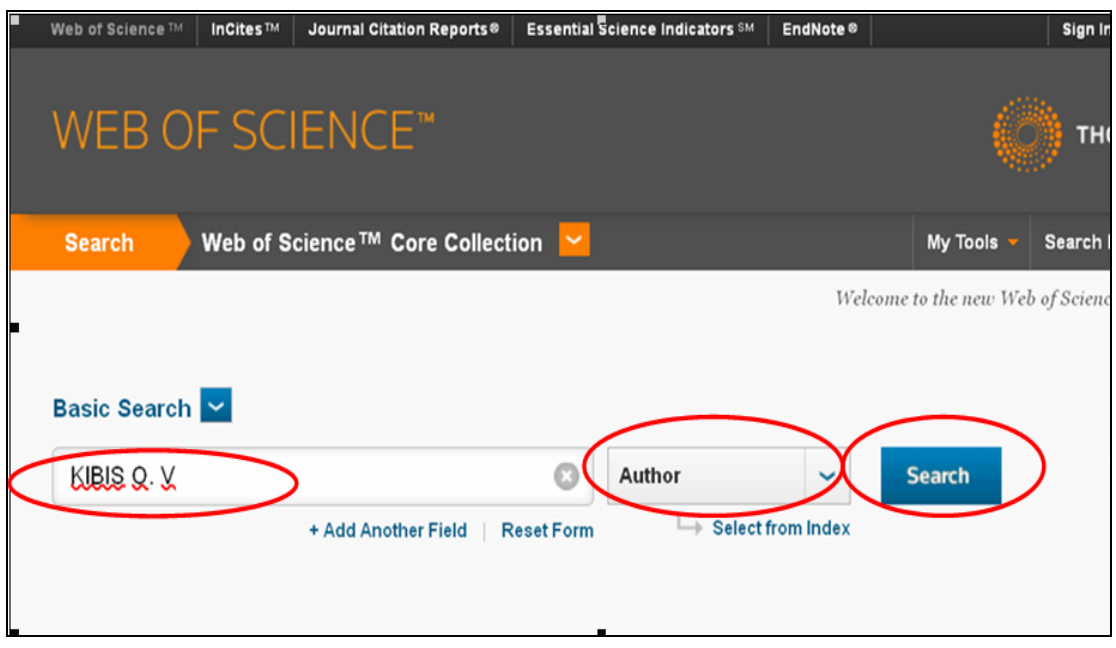

3. Появится результат поиска.

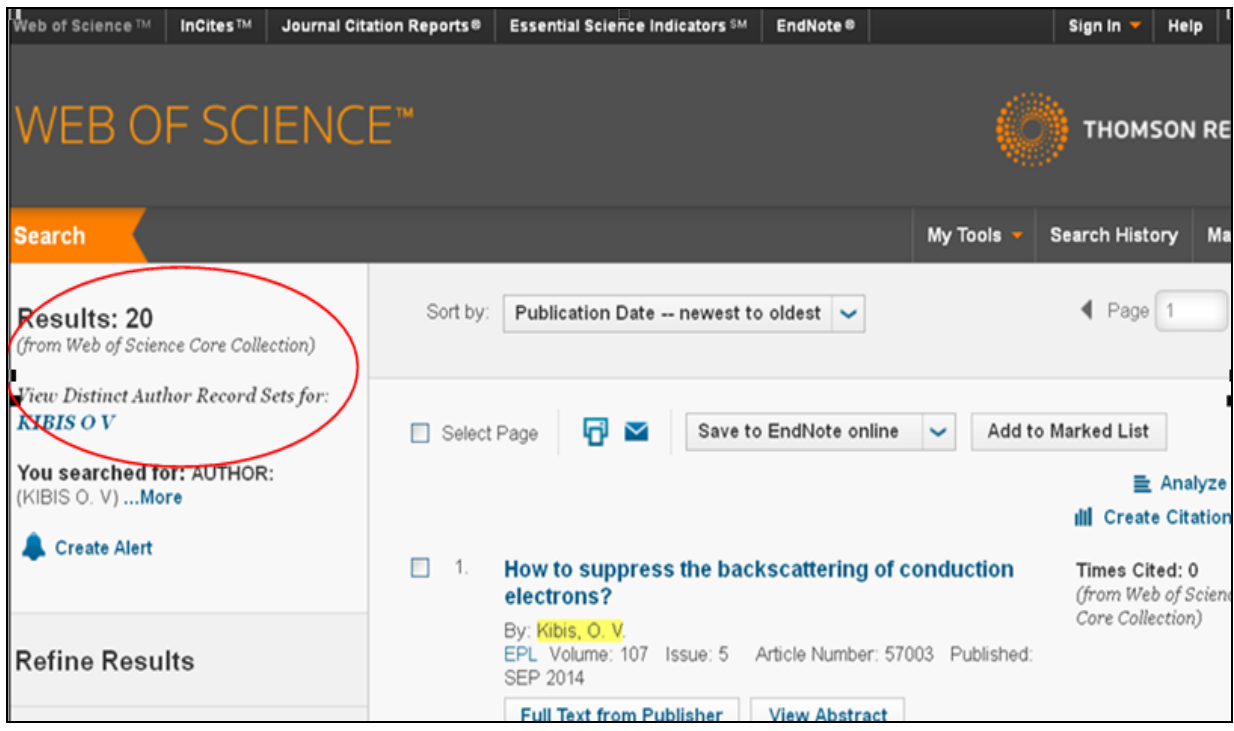

- 4. Чтобы результат поиска был более точным (Refine Results) в левой части экрана можно производить сортировку по:
	- Категориям наук (**Web of Science Categories)**
	- Типам документов (**Document Types)**
	- Направлениям деятельности (**[Research Areas](javascript:;)**)
	- Автору (**[Authors](javascript:;)**)
	- Группе авторов (**[Group Authors\)](javascript:;)**
	- Редакторам (**[Group Authors\)](javascript:;)**
	- Заголовкам источников **[\(Source Titles\)](javascript:;)**
	- Названиям серии книг (**[Book Series Titles\)](javascript:;)**
	- Названиям конференций (**[Conference Titles\)](javascript:;)**
	- Году **[\(Publication Years\)](javascript:;)**
	- Организации **[\(Organizations-Enhanced\)](javascript:;)**
	- Языкам **[\(Funding Agencies\)](javascript:;)**
	- Стране **[\(Countries/Territories\)](javascript:;)**

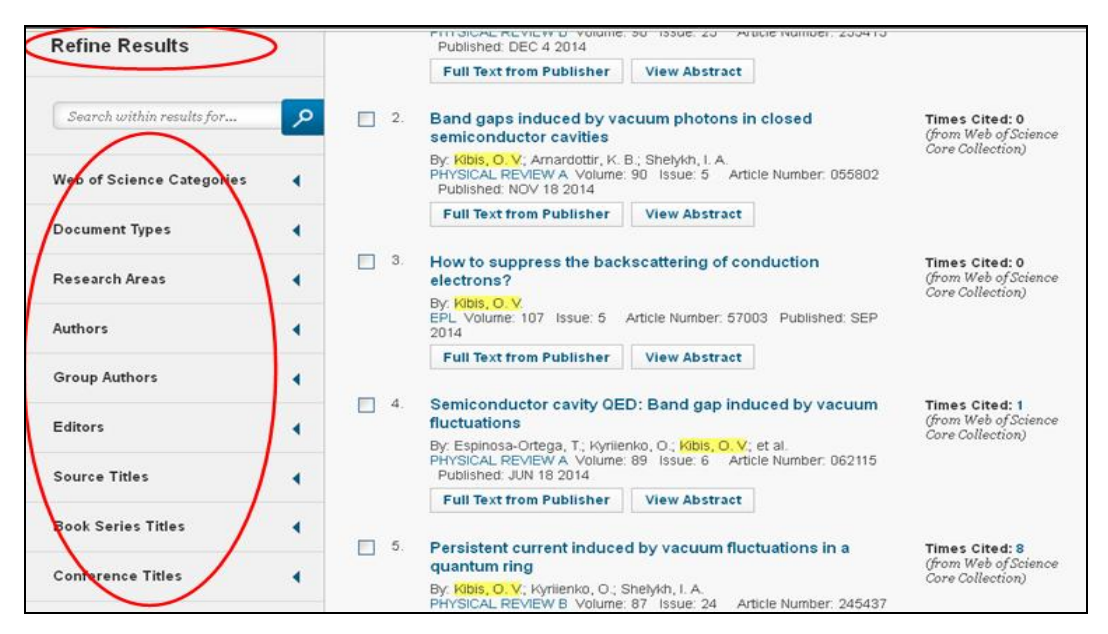

5. Отметить организации, к которым относится или раннее относился автор (для исключения публикаций однофамильцев). Выбираем сортировку по организации – Organizations-Enhanced.

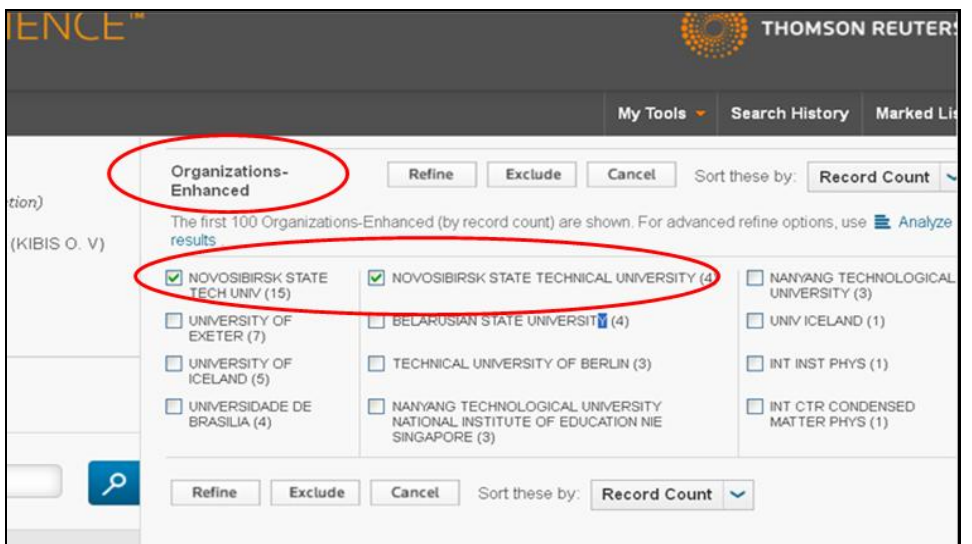

6. Появится результат поиска по организации автора

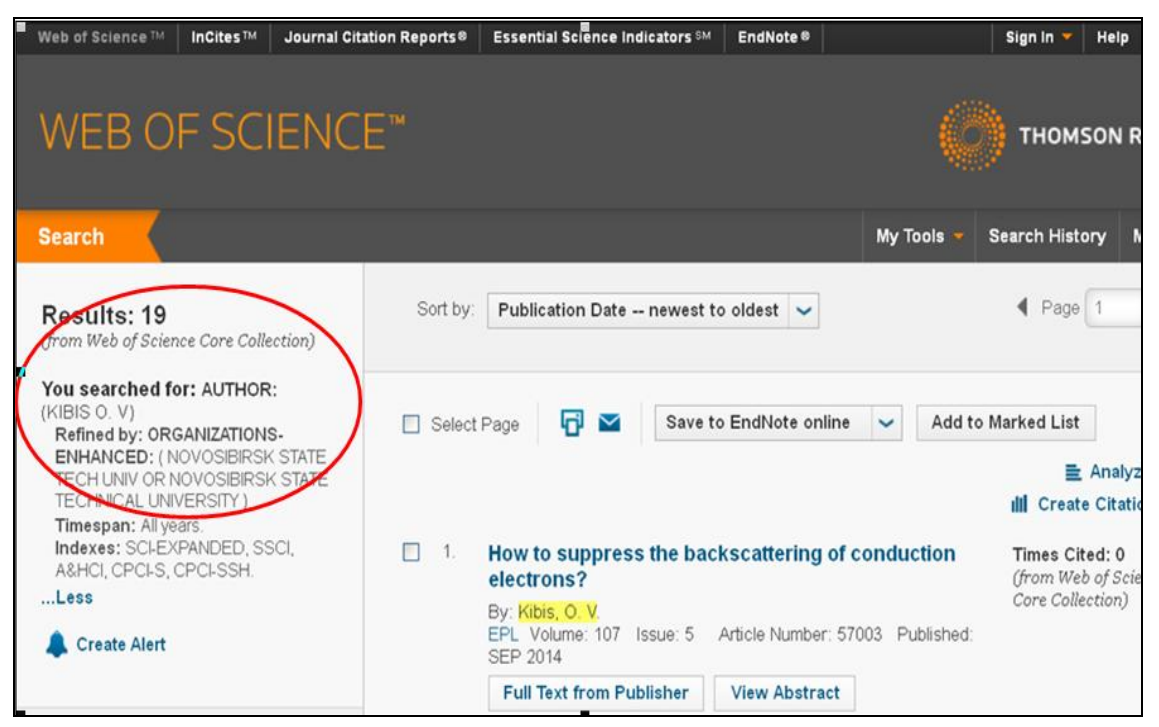

7. Отмечаем все публикации автора (Selekt page). Вывести на экран индекс цитируемости, нажав кнопку <Create Citation Report> в правом верхнем углу экрана.

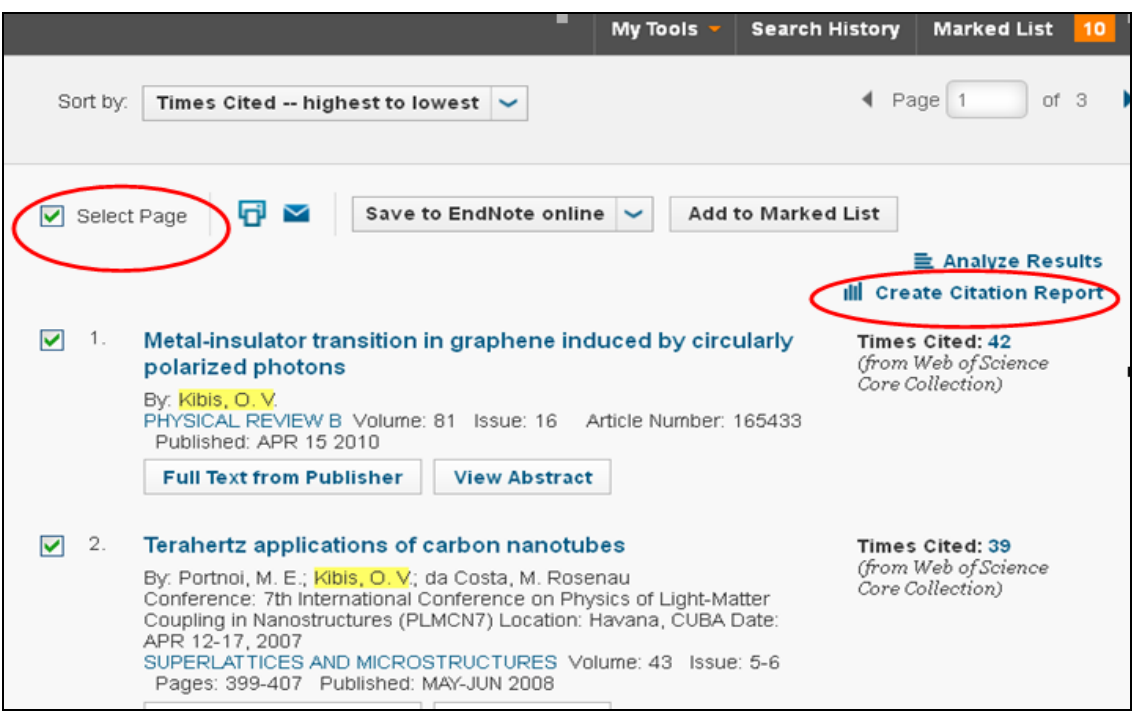

8. Поиск выдает результаты: общее количество цитирований, **индекс Хирша (h-index).**

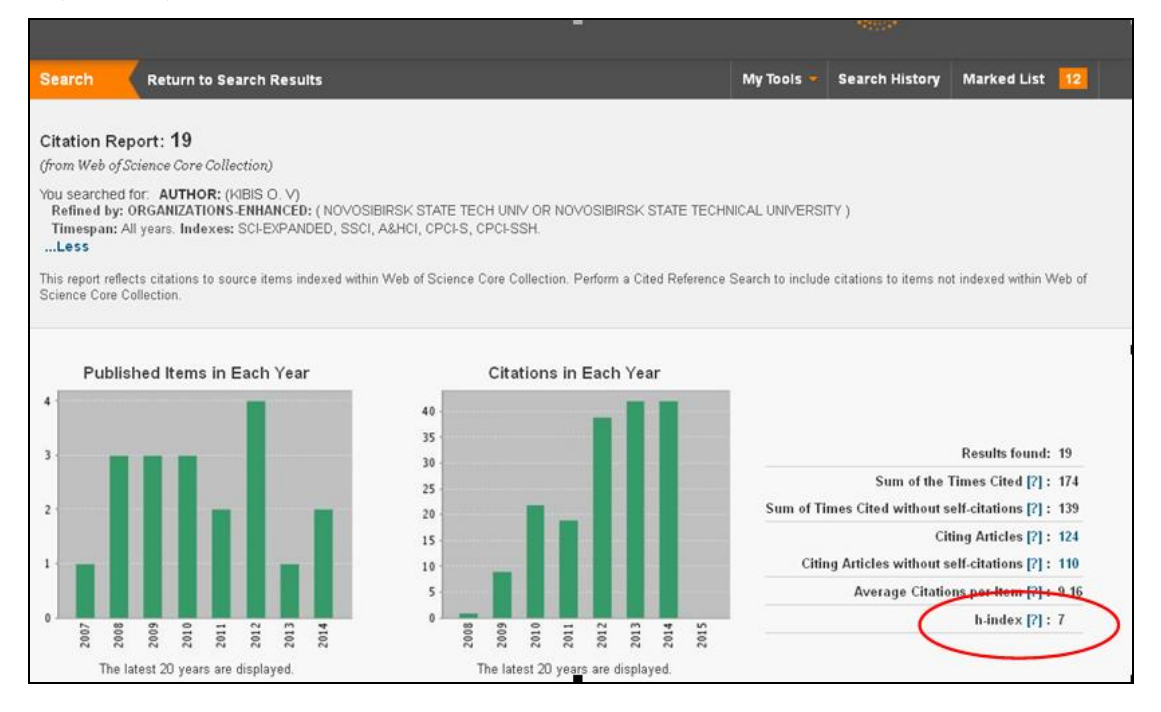

А также, показано цитирование каждой публикации, цитирование по годам, общее количество цитирований

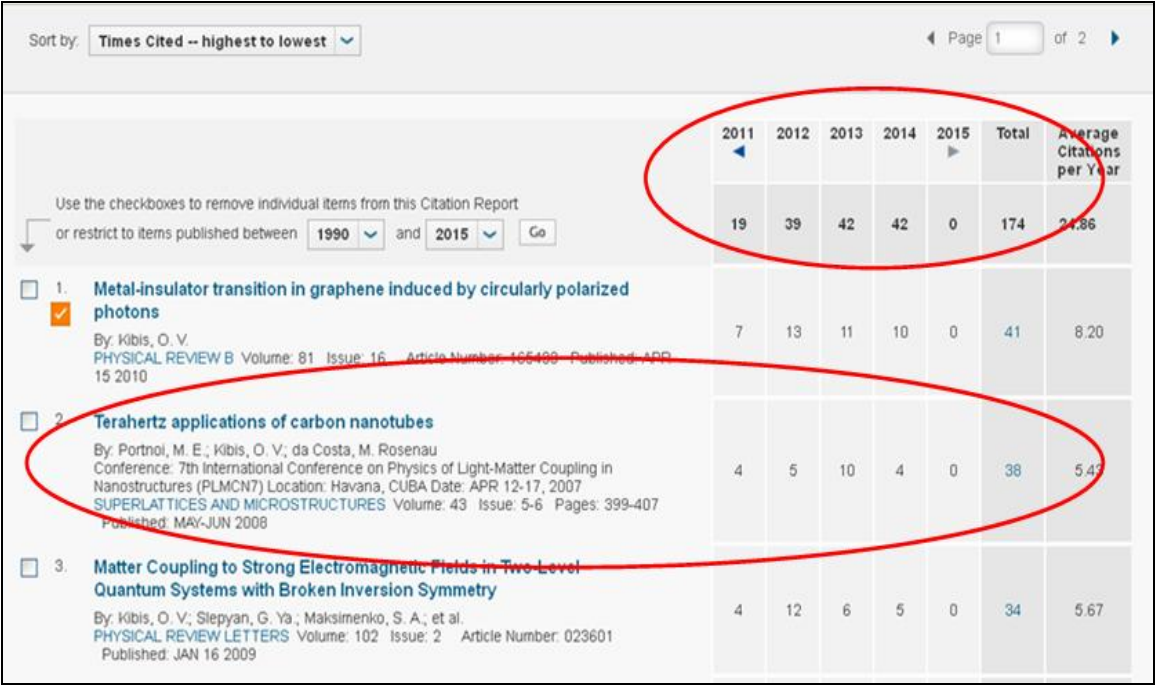